### **Thing 10 – Collaboration**

### **Activity**

Create a lesson where students or staff can collaborate in real-time using Google Drive and/or Baiboard. This lesson can be on a topic of your choosing, but do your best to create a lesson that can be used in class as soon as possible. If you need help think of an idea, review the ideas mentioned in classroom use-cases section of the previous lesson. Your document or board must be shared with at least one other person. Create an option to have a view only version to the document or board.

#### **Artifact**

- 1. Upload a screenshot to your digital portfolio, showing Google Drive or Baiboard with the sharing window open. The screenshot must clearly show the document or board being shared with a minimum of one other person.
- 2. Share the lesson or board through a link with your instructor. Copy the link and post it to your digital portfolio. Depending on the app, the link may be view only or a link with comment or editing rights.
- 3. Write a reflection that includes
	- a description of a lesson where you could use Google Drive or Baiboard
	- if you were able to do this lesson, include your experience, successes and challenges
	- if you were to do this lesson again, how could it be improved?
- 4. Share three ways Google Drive or Baiboard be used for collaborative projects to support your curriculum

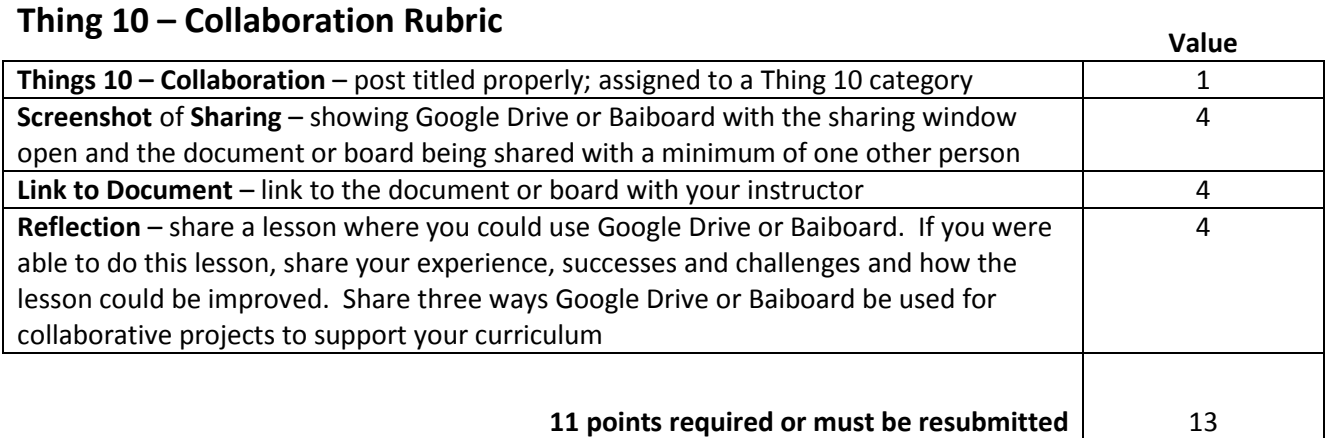

### **Thing 11 – Productivity**

### **Activity**

- 1. In Evernote, create a notebook called "Scanned Documents."
- 2. Scan a document using the iPad camera in Tiny Scan.
- 3. Open the scanned document in PDF Notes.
- 4. Use the annotation tools in PDF Notes to write on the document and highlight a bit of text.
- 5. Create a flattened pdf file and open in Evernote.
- 6. Click on the "i" to add this note to your notebook labeled 'Scanned Docs" (or another appropriate folder.)

#### **Artifact**

- 1. Take a screenshot of a document you have scanned, showing annotations you have added. Upload to your digital portfolio.
- 2. Take a screenshot of your Evernote notebook titled "Scanned Documents" which contains a minimum of 2 scanned documents. Upload to your digital portfolio.
- 3. Reflect on the positives and negatives aspects of digitizing, annotating and storing paper documents and notes "in the cloud." Share how this process can help you as a teacher? How does your new understanding of the capabilities of these types of productivity apps influence how you might manage your paper document and annotation workflow?

## **Thing 11 – Productivity Rubric Value**

**Things 11 – Productivity** – post titled properly; assigned to a Thing 11 category 1 **Screenshot of Annotated Document** – document you have scanned, showing annotations you have added 4 **Screenshot of Evernote** – Evernote notebook titled "Scanned Documents" showing a minimum of 2 scanned documents 4 **Reflection** – on the positives and negatives aspects of digitizing, annotating and storing paper documents and notes "in the cloud." Share if/how you may use these apps or this workflow process. 4 **11 points required or must be resubmitted** 13

### **Thing 12 – Learning Management**

In this Thing you will create activities on both Edmodo and Schoology. When finished you will compare and contrast the two and provide evidence as to which you prefer and why.

#### **Activity - Edmodo**

- 1. Open Edmodo and create an account or log-in to an existing account, create a new Group.
- 2. Post a Note on your Group page with an attached web link.
- *3.* Post an Assignment for the Group with an attached file from Dropbox or photo from your camera roll.

*Optional – have students or other teachers enrolled in your group.*

#### **Artifact - Edmodo**

- 1. Take a screenshot of your Edmodo Group page with the Note and Assignment posted and upload the screenshot to your digital portfolio.
- 2. See reflection section below.

### **Activity - Schoology**

- 1. Create an account or log-in to an existing account o[n Schoology.com](http://schoology.com/) (recommended to use a computer.)
- 2. Create a new Course (currently only supported [through the web](http://schoology.com/) (recommended to use a computer.)
- 3. From the Schoology app, post an Assignment for the Course with an attached image from your camera roll.
- *4.* From the Schoology app, create a Discussion with an attached video from your camera roll. *Optional – have students or other teachers enrolled in your course.*

### **Artifact - Schoology**

- 1. Take a screenshot of your Course page in Schoology which show a minimum of 1 assignment with an image and 1 discussion item with a movie. Upload the screenshot to your digital portfolio.
- 2. Reflect on your current use of an LMS (if any) and how Edmodo and Schoology could enhance the learning both inside and outside your classroom. Compare and contrast your experiences with these two platforms...which do you prefer? Why?

### **Thing 12 – Learning Management Rubric Value**

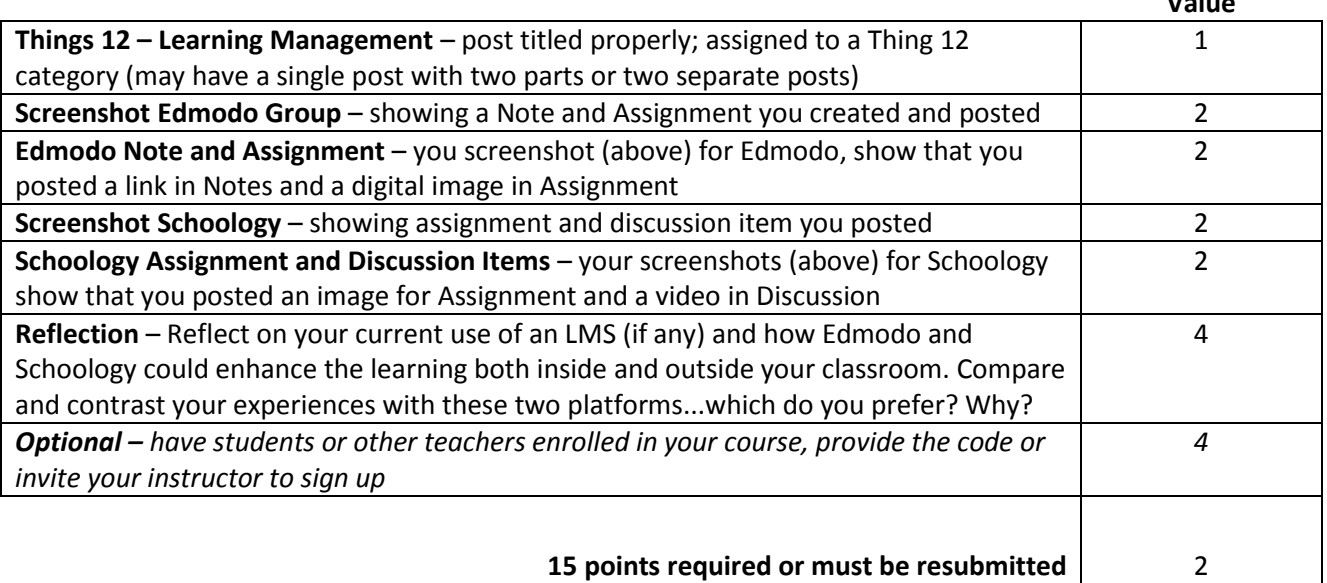